# 01/07/17 Resource Status Report Ver.2.16

#### **WS-RST-001 Resource Status**

This is a workspace-style report to allow a user to report on the current status of resources from a variety of perspectives.

#### **Global Settings Tab**

The far-right widget on the Global Settings screen provides information about the prompts on that page. Note that each prompt widget has a title (such as WP-DISPATCH-001 GACC/Dispatch). The prompt instructions list the title of the prompt widgets and additional information about how that widget is used.

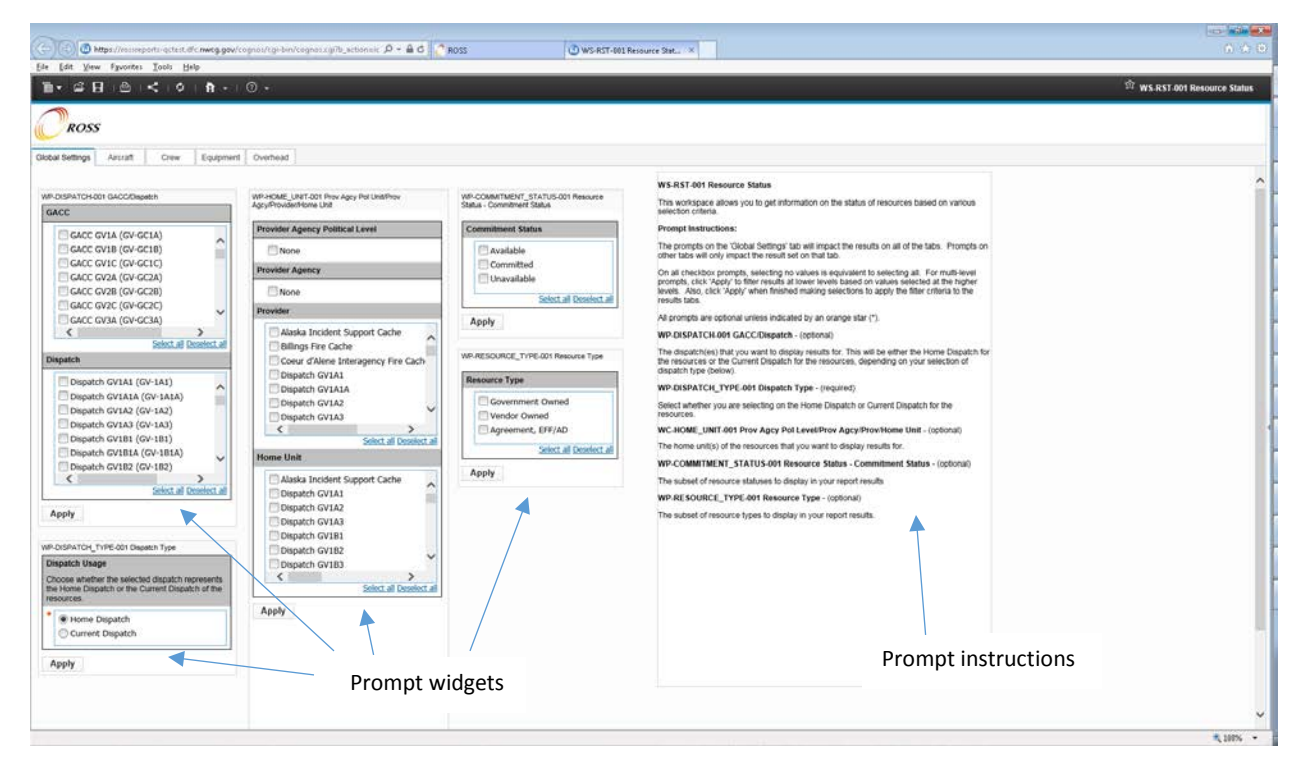

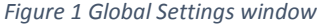

#### Additional info on the prompt widgets

WP-DISPATCH\_TYPE-001 Dispatch Type: This widget is used in conjunction with WP-DISPATCH-001 GACC/Dispatch and determines whether the dispatch you selected in that widget represents the Home Dispatch or the Current Dispatch of the resources. So if you are inquiring on the status of the resources managed by your dispatch, then you would choose 'Home Dispatch'. If you are inquiring on the status of the resources presently assigned to your dispatch, then choose 'Current Dispatch'.

WP-COMMITMENT\_STATUS-001 Resource Status - Commitment Status: For purposes of defining 'Committed', this report uses the same rule that is defined in Analytical Reports for the 'Committed Flag' query item.

A resource is considered to be committed when its status is one of the following: 1) Mob en route (MI) 2) At incident (AI)

- 3) Tentative release (TR)
- 4) Released at incident (RL)
- 5) Reassigned at incident (RA)
- 6) Available or unavailable on a prepo

WP-RESOURCE\_TYPE-001 Resource Type: In this widget, 'Vendor Owned' refers to vendor-owned inventory resources in ROSS. 'Agreement, EFF/AD' refers to non-inventory resources that are in the system because they were filled with agreement or filled with EFF/AD. The 'Agreement, EFF/AD' resources will only be in the system while they are on assignment, thus you will not see these when querying for 'Available' or 'Unavailable'.

## **Results Tabs**

There is a separate results tab for each catalog. Further refinements can be made on the results tabs to show results only for specific categories or catalog items.

#### Scrolling

In most cases, the contents of the results widget will exceed the size of your window. Your IE window will have some scroll bars, and the widget will have some scroll bars as well and it can be tricky to maneuver. The easiest way to resolve this is to click in the results widget, click on the 'Maximize this Widget' icon on the right side of the widget toolbar (note, you may have to use the scroll bar at the bottom of your window to scroll across to see the icon). Now the window scroll bars will work as expected. If you need to get back to the filter on that page, simply click on 'Restore this Widget' at the top right of the widget toolbar.

## **Sorting**

The results on the results tab are not sorted in any way. You can sort the results as you like by clicking on the column header and clicking on the up-down arrow icon next to the column name. The first time you click, it will sort it in ascending order. The second time you click, it will sort in descending order. Clicking it a third time will remove the sort.

Alternatively, clicking on the column header (or anywhere in the results widget) will raise up a toolbar. You can click on the sort icon to choose the type of sort you would like, or to remove a sort.

Sorts are applied cumulatively. If you sort on the 'Category' column and then apply a sort on the 'Catalog Item' column, the results will sort first by Category, then by Catalog Item. You can apply as many levels of sorting as you would like.

In the upper-left corner of the widget's first column, there is a small filter/sort icon. Clicking on that will show you information about your sort and filter criteria that have been applied to the results. You can also remove sort criteria here by selecting the sort criteria and then clicking the red 'x' to the right of it.

# 01/07/17 Resource Status Report Ver.2.16

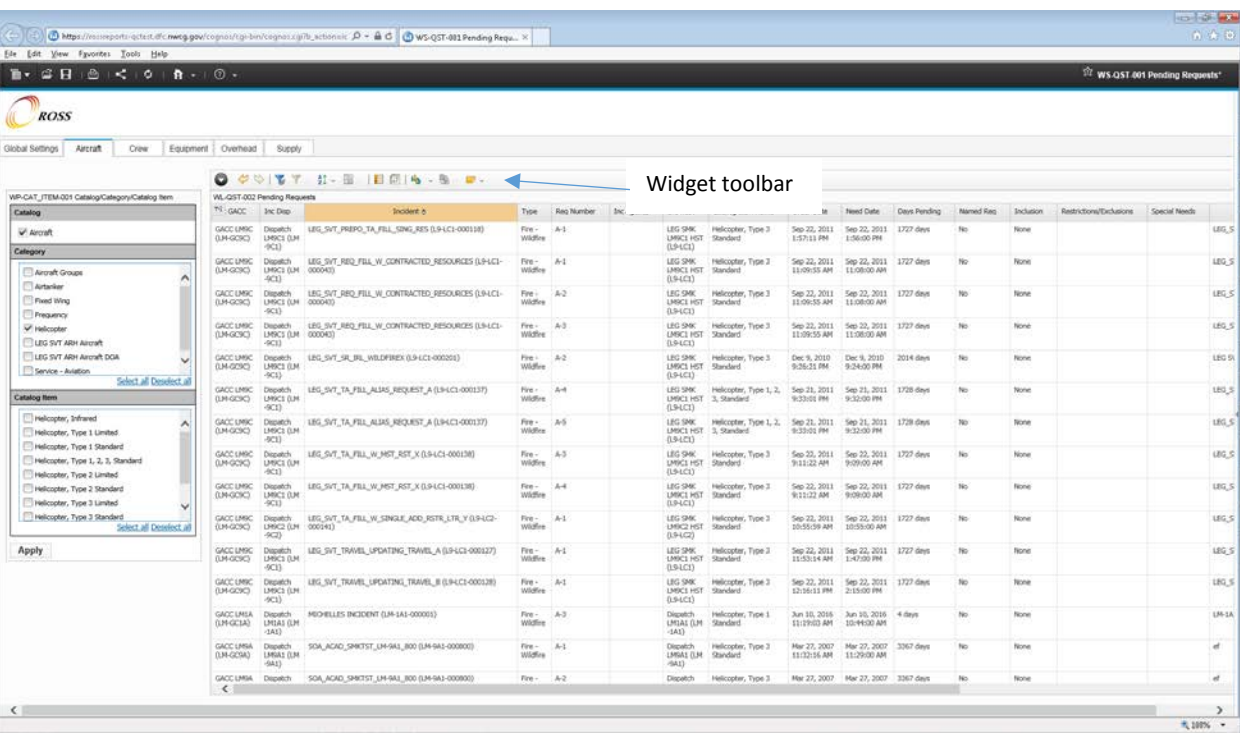

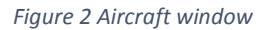

#### **Filtering**

Additional basic filtering can be done on the columns of the result set by clicking on a cell that you want to use as a filter criteria. For instance, suppose you wanted to see only resources whose availability area was 'National'. You would click on a cell that said 'National', click on the filter button in the widget toolbar, and choose 'Include National'.

Filters can be removed by clicking on the filter/sort icon at the top left corner of the first column, selecting the filter you want to remove, and clicking on the red x to the right of it.

Filters applied via the prompt widgets will show a lock symbol and can only be removed by de-selecting that choice in the prompt widget.

#### Column Order

The order of the columns in the results can be changed by clicking on a column header, holding the mouse button down, and dragging the column to the desired location. Additionally, you can right-click on the column header and choose 'Move', then 'Left' or 'Right'. From the right-click menu on the column header, you can also rename a column or delete that column, among other options.

### Exporting Results

The results list can be easily exported to Excel by right-clicking in the widget, choosing 'Widget Actions', then 'Export To' and then one of the Excel options. Choosing 'Excel 2007 Data' will produce results that are easiest to work with in Excel.

#### Saving the Workspace

# 01/07/17 Resource Status Report Ver.2.16

You may save a copy of the workspace, with all your selections, by clicking on the 'Save' button and then saving it to your 'My Folders'. For instance, you could save a copy of the workspace that is already filtered for a specific incident, sorted in the way that you want, with your choice of which columns display and in what order, and your copy will retain those settings.

#### **Sample Reports:**

#### Out of Area Resources Committed in My Area

To see all the 'Out-of-Area' resources that are committed in your area, you would begin by selecting your dispatch in 'WP-DISPATCH-001 GACC/Dispatch' and clicking 'Apply'. Then select 'Current Dispatch' in 'WP-DISPATCH\_TYPE-001 Dispatch Type' and click 'Apply'. Then select 'Committed' in 'WP-COMMITMENT\_STATUS-001 Resource Status - Commitment Status' and click 'Apply'. Next, go to the results tabs (for instance, Overhead). In the 'Home Dispatch' column, find a cell with your dispatch center in it. Click on the cell, then the filter button in the widget toolbar, and choose the option to exclude that value. You should now have a report of all out of area resources committed in your area. You can further refine the results by applying sorting and grouping or modifying the columns. Save this to your 'My Folders' and you will always have this report available with your filters already set.

# Contract Resources on Assignment in Geographic Area

To see all the contract resources that are on assignment within a particular geographic area, you would select the geographic area in 'WP-DISPATCH-001 GACC/Dispatch' then click 'Apply'. (Note, you may want to click 'Deselect all' under 'Dispatch' just to make sure nothing is selected there.) Then choose 'Current Dispatch' in 'WP-DISPATCH\_TYPE-001 Dispatch Type' and click 'Apply'. Choose 'Committed' in 'WP-COMMITMENT\_STATUS-001 Resource Status - Commitment Status' and click 'Apply' and then choose 'Vendor Owned' in 'WP-RESOURCE\_TYPE-001 Resource Type' and click 'Apply'. On the results tabs, you can further refine your results to display only specific Catalog Items or Categories, and you can also add grouping, sorting or modify the columns. Save this to your 'My Folders' and you will have this available to you as a report with your filters already set.

#### Available Agency Resources

Suppose you wanted to see all available BLM resources. You would begin by selecting 'Bureau of Land Management' in the 'Provider Agency' section of 'WP-HOME\_UNIT-001 Prov Agcy Pol Unit/Prov Agcy/Provider/Home Unit' and then click 'Apply'. (Note: you could first select 'National' under 'Provider Agency Political Level' and click 'Apply' to narrow the results in 'Provider Agency'.) Next, select 'Available' for Commitment Status and 'Government Owned' for 'Resource Type'. Click 'Apply' after making the selection in each of those widgets. On the results tabs, you can further refine your results to display only specific Catalog Items or Categories, and you can also add grouping, sorting or modify the

columns. Save this to your 'My Folders' and you will have this available to you as a report with your filters already set.

*Helpdesk: 866-224-7677 <https://iia-hd.peckham-enclave.us/> ROSS Website: <https://famit.nwcg.gov/applications/ROSS>*